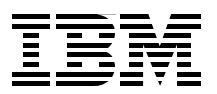

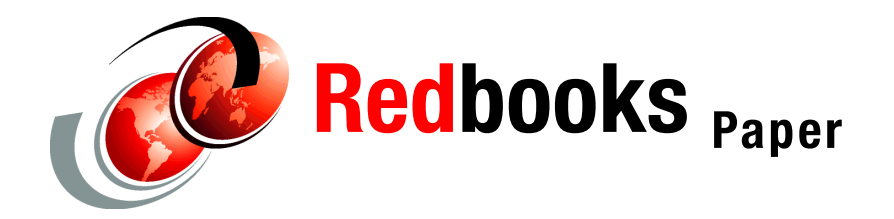

**Dave Swift**

# **Tivoli NetView Performance Monitor for TCP/IP 1.4 Using Linux as the Web Server**

## **Introduction**

The purpose of this document is to detail how the author got Tivoli NetView Performance Monitor for TCP/IP to work using Apache and TomCat on Linux as the Web Server component.

This is intended as a supplement to the generic Web Server installation instructions in the Tivoli NetView Performance Monitor for TCP/IP Installation Manual, GC32-0756, giving much more detail that is specific to the Linux environment. The product-supplied installation manual only contains detailed instructions for Windows, and generic instructions for anything else. The value of this document is that it provides equally detailed instructions for Linux.

The Linux environments used by the author were RedHat Version 7.2 on xSeries and SuSE 7.0 on zSeries. Although there are large elements of commonality in the install procedures for both these operating systems (OSs), there are some important differences. To avoid constant backward and forward references, this document treats the two OSs in isolation, allowing you to work through in a sequential fashion during each install activity for each of these OSs.

This document will assume some basic knowledge of Linux and Tivoli NetView Performance Monitor for TCP/IP. It further assumes that you have installed the Linux Operating System. These instructions explain how to obtain, install, and configure additional components required to implement the Tivoli NetView Performance Monitor for TCP/IP Version 1.4 Web Server component on the pre-existing Linux OS.

This document does not cover any activities related to installation of Tivoli NetView Performance Monitor for TCP/IP on the z/OS host; this is detailed in the product-supplied installation manual. This document only covers the installation of the Tivoli NetView Performance Monitor for TCP/IP Version 1.4 Web Server component, which can then be used to view data gathered by the Tivoli NetView Performance Monitor for TCP/IP host component on your z/OS or OS/390 systems running TCP/IP.

Following is a diagram showing a typical Tivoli NetView Performance Monitor for TCP/IP deployment, indicating which part of that deployment is covered by this document.

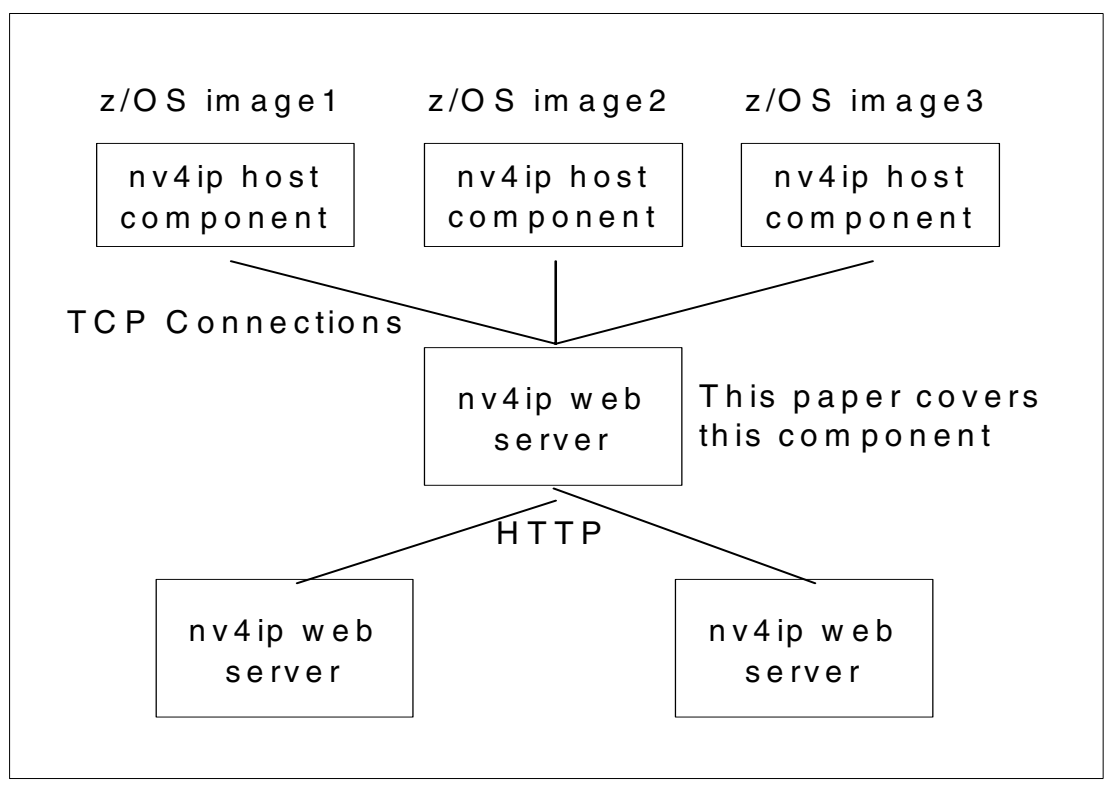

Figure 1

The existence of this document does not necessarily imply any formal support from IBM for running Tivoli NetView Performance Monitor for TCP/IP using these releases of Linux, Apache, or TomCat. This document is supplied as is with no formal support from IBM.

### <span id="page-1-0"></span>**RedHat Linux Version 7.2 on Intel**

This section details the activities the author undertook to get the Tivoli NetView Performance Monitor for TCP/IP Version 1.4 Web Server component to work using RedHat Linux Version 7.2 on an xSeries server. The instructions assume all activities are taking place on the system where you will install the Tivoli NetView Performance Monitor for TCP/IP Web Server, using the "root" user ID.

#### **J2SDK**

The first component that is required is the Sun Java 2 SDK. Using your favorite Web browser, surf to:

<http://java.sun.com/j2se/1.3/download.html>

On the page that loads, select the line item labeled **Linux RPM in self-extracting file**. Ensure that you select the column labeled **SDK**, *not* the one labeled **JRE**. Click the link in this column, which takes you through to the Sun Licence agreement page for Sun J2SDK 1.3.1\_04. Click the **Accept** button, and on the page that then loads, choose a suitable FTP or HTTP download site. This will result in a prompt asking where you want to save the j2sdk-1\_3\_1\_04-linux-i586-rpm.bin file locally. Choose any suitable temporary location, such as /tmp, then click **Enter**.

When the file has successfully downloaded, make it executable by opening a terminal session and switching to the directory where you downloaded the file, then issuing the following command:

chmod 755 j2sdk-1\_3\_1\_04-linux-i586-rpm.bin

Then execute the file by issuing:

./ j2sdk-1 3 1 04-linux-i586-rpm.bin

The file will display a licence agreement. Keep paging down through that to the end, and enter yes to agree to the licence. You should now have a file called j2sdk-1\_3\_1\_04-linux-i586-rpm in the same location as the j2sdk-1\_ 3\_1\_04-linux-i586-rpm.bin file. You can now use the rpm command to install the j2SDK code, as follows:

rpm –ivh j2sdk-1\_3\_1\_04-linux-i586.rpm

#### **Apache HTTP Server**

The next component you need is the Apache HTTP Server. You need to download and install Apache 1.3.22. Using your favorite Web browser, surf to the following URL:

<http://www.apache.org/dist/httpd/binaries/linux/old>

On the page that loads, click the line item:

apache\_1.3.22-i686-whatever-linux22.tar.gz

This will result in a prompt asking where you want to save the file locally. Choose any suitable temporary location, such as /tmp, then click **Enter**.

When the file has successfully downloaded, open a terminal session and switch to the directory where you downloaded the file to. As this is a GZIP'ped tar file, we must 'unpack' the file twice, using gunzip first, then tar, as follows:

```
gunzip apache_1.3.22-i686-whatever-linux22.tar.gz
tar –xvf apache_1.3.22-i686-whatever-linux22.tar
```
This will create an apache\_1.3.22 subdirectory in the directory where the tar file was located. Switch into this directory, then launch the Apache HTTP Server install script by issuing the following command:

sh install-bindist.sh

This will install Apache in the default location of /usr/local/apache. If you choose to add parameters to the above command to install Apache HTTP Server in a non-default location, the following instructions will need adjusting accordingly.

#### **Apache TomCat**

The final prerequisite component you need to obtain is the TomCat Java Servlet engine.

Using a Web browser, surf to:

http://jakarta.apache.org/builds/jakarta-tomcat/release/v3.3.1/bin

On the page that loads, click the line item:

jakarta-tomcat-3.3.1.tar.gz

This will result in a prompt asking where you want to save the file locally. Choose any suitable temporary location, such as /tmp, then click **Enter**.

When the file has successfully downloaded, open a terminal session and switch to the directory where you downloaded this GZIP'ped tar file to. Use the gunzip command to unpack the original file and obtain the tar file:

gunzip jakarta-tomcat-3.3.1.tar.gz

You now need to move the tar file that results to the location where you want to install TomCat. The author choose /usr/local so that TomCat and Apache were in similar locations to make the following processes easier. However, you can install it anywhere, but if you install it anywhere other than /usr/local, you will need to modify all the remaining instructions in ["RedHat Linux Version 7.2 on Intel" on page 2](#page-1-0), where the Apache install path is used accordingly. Use the mv command to move the file, then the tar command to unpack it:

```
mv jakarta-tomcat-3.3.1.tar /usr/local
tar –xvf jakarta-tomcat-3.3.1.tar
```
This will create a jakarta-tomcat-3.3.1 subdirectory in the /usr/local directory.

#### **TomCat mod\_jserv**

TomCat has an optional component called mod\_jserv, which provides the link between the Apache HTTP Server and Apache TomCat. Although you downloaded this code along with TomCat, by default it is not installed and configured. For an Tivoli NetView Performance Monitor for TCP/IP Version 1.4 Web Server using Apache and TomCat to work, this optional component must be installed and configured, otherwise the servlet calls will not work. This section describes how to do that.

Open a terminal session and switch to the /usr/local/jakarta-tomcat-3.3.1/native/mod\_jserv directory.

Issue the following command to compile the mod\_jserv executable:

perl /usr/local/apache/bin/apxs –c –o mod\_jserv.so \*.c

This command assumes a number of things. You need Perl Version 5 installed to run the Apache HTTP Server-supplied apxs script. This script in turn depends on the Linux gcc package being installed. The gcc package in turn has a number of prerequisite packages. Depending on which options you choose when installing RedHat Linux, you may or may not have all of these packages installed. The author had Perl, but not gcc and its prerequisites installed. However, all the missing packages were found as rpm-installable files in the RPMS directories on CD1 and CD2 of the RedHat Version 7.2 installation CDs.

Check the output of the above command and, assuming no error messages result, you should now have a file called mod\_jserv.so in the /usr/local/jakarta-tomcat-3.3.1/native/mod\_jserv directory.

This file needs to be copied into the Apache libexec directory:

cp mod\_jserv.so /usr/local/apache/libexec

You now need to modify the Apache HTTP Server configuration file to get it to load the mod\_jserv.so module at startup. This involves using your favorite editor to add the following lines to the bottom of the /usr/local/apache/conf/httpd.conf file:

```
# Added for NV4IP V1.4
Include /usr/local/jakarta-tomcat-3.3.1/conf/jserv/tomcat.conf
```
The final step is to configure the mod\_jserv file to understand the location of the Tivoli NetView Performance Monitor for TCP/IP servlets. Add the following lines to the /usr/local/jakarta -tomcat-3.3.1/ conf/jserv/tomcat.conf file, using your favorite editor:

```
# Added For NV4IP V1.4
Alias /npmip /usr/local/jakarta-tomcat-3.3.1/webapps/npmip
<Directory /usr/local/jakarta-tomcat-3.3.1/webapps/npmip>
</Directory>
ApJservMount /npmip/servlet /npmip
<Location /npmip/WEB-INF/>
AllowOverride None
deny from all
</Location>
<Directory /usr/local/jakarta-tomcat-3.3.1/webapps/npmip/WEB-INF/>
AllowOverride None
deny from all
</Directory>
<Location /npmip/WEB-INF/>
AllowOverride None
deny from all
</Location>
<Directory /usr/local/jakarta-tomcat-3.3.1/webapps/npmip/META-INF/>
AllowOverride None
deny from all
</Directory>
ApJservMount /npmip /root
ApJservMount /jsp /npmip/jsp
```
**Note:** The paths will need adjusting if you did not install TomCat in /usr/local.

You also need to ensure the following line near the top of the tomcat.conf file is uncommented:

LoadModule jserv\_module libexec/mod\_jserv.so

#### **Tivoli NetView Performance Monitor for TCP/IP Web Server code**

Having installed the prerequisites for the Tivoli NetView Performance Monitor for TCP/IP code and configured the environment appropriately, we can now move on to actually installing the Tivoli NetView Performance Monitor for TCP/IP Version 1.4 Web Server code.

The following is based on the section entitled "Type A: Installations Using WAR Files" in the Tivoli NetView Performance Monitor for TCP/IP Installation Manual, GC32-0756.

Copy the entire contents of the htdocs directory on the Tivoli NetView Performance Monitor for TCP/IP Version 1.4 Java Servlets CD-ROM (LK3T-5785) to the /usr/local/apache/htdocs directory on the Web Server system.

Copy the npmip.war file from the Tivoli NetView Performance Monitor for TCP/IP CD-ROM to the /usr/local/jakarta-tomcat-3.3.1/webapps directory.

You now need to start TomCat to explode the npmip.war file. Open a terminal session and switch to the /usr/local/jakarta-tomcat-3.3.1/bin directory. Issue the following command to start TomCat:

sh startup.sh

The above command depends on the Java environment being correctly set. The author achieved this by modifying the .bash\_profile file for root as follows:

```
# .bash_profile
# Get the aliases and functions
if [ -f \sim/.bashrc ]; then
. ~/.bashrc
fi
# User specific environment and startup programs
PATH=$PATH:$HOME/bin
PATH=/usr/java/jdk1.3.1_04/bin:$PATH
BASH_ENV=$HOME/.bashrc
USERNAME="root"
export USERNAME BASH_ENV PATH
```
The line in bold is the line that was added.

TomCat should start, and you should see messages displayed, such as Autodeploy expanding /usr/local/jakarta-tomcat-3.3.1/webapps/npmip.war, among other .war files.

You now need to start the Apache HTTP Server. You can do this by starting a terminal session, switching to the /usr/local/apache/bin directory, and issuing the following command:

./apachectl start

You can now go on to run the installation verification tests on pages 77-85 of the Tivoli NetView Performance Monitor for TCP/IP Installation Manual, GC32-0756.

#### **Tivoli NetView Performance Monitor for TCP/IP Web Server patch**

Having installed a nd verified the Tivoli NetView Performance Monitor for TCP/IP GA code, we highly recommended that you install the OW54488 patch code. This patch contains a number of bug fixes, and an additional feature—a detailed list is available in the read.me file available at the patch download site (see the URL below).

Note that this patch also has a S/390 host component, and you need to install both the host and Web Server components. The host component is PTF UW89141, available via your normal S/390 support processes.

The Web Server component of the OW54488 patch is available from the URL:

<https://www.ibm.com/software/sysmgmt/products/support>

Note that you will need a valid user ID and password to access this URL. You should have been given this as part of your Tivoli support contract.

On the page that loads from the above URL, enter OW54488 for the Topical Keyword search. Change Select a Topic to Systems Management. Then click the link entitled **Download OW54488.zip file** (do not be put off by the fact the Web page says that this is a Windows file). You will be prompted for a location to save the file locally; choose any suitable temporary location, such as /tmp, then click **Enter**. You now need to use a suitable utility such as PKWare's PKZIP for Linux to unzip the file (an alternative would be to download the zip file to a Windows system and use a utility such as WinZip to unzip the file; you could then FTP the resulting files and directories to a temporary directory such as /tmp on the Tivoli NetView Performance Monitor for TCP/IP Web Server).

However you unzip the file, you should end up with the following files and directories in the temporary directory on the Tivoli NetView Performance Monitor for TCP/IP Web Server. The author used /tmp, as in the following; you should adjust accordingly.

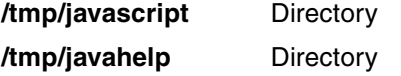

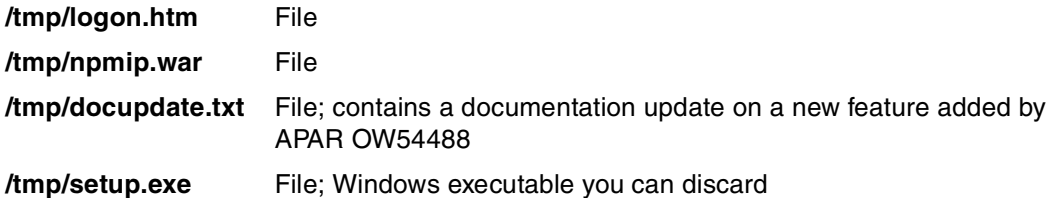

To install the patch code, do the following:

1. Stop the Apache HTTP Web Server. Open a terminal session and switch to the /usr/local/apache/bin directory and issue the following command:

./apachectl stop

- 2. Stop the TomCat server. Open a terminal session, switch to the /usr/local/jakarta-tomcat-3.3.1/bin directory, and issue the following command: sh shutdown.sh
- 3. Copy the new logon.htm file into the Apache HTTP Server htdocs directory (overwriting the existing file of the same name):

```
cp /tmp/logon.htm /usr/local/apache/htdocs
```
4. Copy all the contents of the new javahelp directory into the Apache HTTP Server help directory (overwriting the existing files of the same name):

```
cd /tmp/javahelp
cp * /usr/local/apache/htdocs/help/javahelp
```
5. Copy all the contents of the new javascript directory into the Apache HTTP Server javascript directory, and make them executable:

```
cd /usr/local/apache/htdocs/javascript
rm *
cd /tmp/javascript
cp * /usr/local/apache/htdocs/javascript
cd /usr/local/apache/htdocs/javascript
chmod 755 *
```
6. Install the new npmip.war file:

```
cd /usr/local/jakarta-tomcat-3.3.1/webapps
rm –fr npmip
rm npmip.war
cd /tmp
cp npmip.war /usr/local/jakarta-tomcat-3.3.1/webapps
```
7. Restart TomCat, then restart Apache HTTP Server as per the instructions in the previous section.

## <span id="page-6-0"></span>**SuSE Linux 7.0 on zSeries**

This section details the activities the author undertook to get the Tivoli NetView Performance Monitor for TCP/IP Version 1.4 Web Server component to work using SuSE Linux 7.0 running as a guest on a z/VM zSeries server. The instructions assume all activities are taking place on the system where you will install the Tivoli NetView Performance Monitor for TCP/IP Web Server, using the "root" user ID.

#### **J2SDK**

The first component that is required is the Java 2 SDK. Using your favorite Web browser, surf to:

<http://www.ibm.com/developerworks/java/jdk/linux140/>

On the page that loads, click the link labeled **Developer Kit Package**. On the next page to load, click the **Download** link over on the right of the page. On the next page, select the radio button labeled **Dev Kit For Linux-31 bit zSeries (s/390)-version 1.4**, then click the **Continue** button. You will then need to log on using the user ID and password registered for downloading free IBM Software Group downloads. If you do not have one, on the logon page is a link to register free. Once you have logged on, on the next page is a section entitled **Developer Kit Package**. Within this section, click the **Download now** button next to **IBMJava2-SDK-1.4-0.0.s390.rpm**. This will result in a prompt asking where you want to save the IBMJava2-SDK-1.4-0.0.s390.rpm file locally. Choose any suitable temporary location, such as /tmp, then click **Enter**.

You can now use the rpm command to install the j2SDK code, as follows:

```
rpm –ivh IBMJava2-SDK-1.3.1-2.0.s390.rpm
```
#### **Apache HTTP Server**

The next component you need is the Apache HTTP Server. You need to download and install Apache 1.3.22. Using your favorite Web browser, surf to the following URL:

<http://www.apache.org/dist/httpd/binaries/linux/old>

On the page which loads, click the line item:

apache\_1.3.24-s390-whatever-linux22.tar.gz

This will result in a prompt asking where you want to save the file locally. Choose any suitable temporary location, such as /tmp, then click **Enter**.

When the file has successfully downloaded, open a terminal session and switch to the directory where you downloaded the file to. As this is a GZIP'ped tar file, we must "unpack" the file twice, using gunzip first, then tar, as follows:

```
gunzip apache_1.3.24-s390-whatever-linux22.tar.gz
tar -xvf apache 1.3.24-s390- whatever-linux22.tar
```
This will create an apache 1.3.24 subdirectory in the directory where the tar file was located. Switch into this directory, then launch the Apache HTTP Server install script by issuing the following command:

```
sh install-bindist.sh
```
This will install Apache in the default location of /usr/local/apache. If you choose to add parameters to the above command to install Apache HTTP Server in a non-default location, the remaining instructions in ["SuSE Linux 7.0 on zSeries" on page 7](#page-6-0) will need modifying accordingly, where the Apache install path is used.

#### **Apache TomCat**

The final prerequisite component you need to obtain is the TomCat Java Servlet engine.

Using a Web browser, surf to:

<http://jakarta.apache.org/builds/jakarta-tomcat/release/v3.3.1/bin>

On the page that loads, click the line item:

jakarta-tomcat-3.3.1.tar.gz

This will result in a prompt asking where you want to save the file locally. Choose any suitable temporary location, such as /tmp, then click **Enter**.

When the file has successfully downloaded, open a terminal session and switch to the directory where you downloaded the file to. Use the gunzip command to unpack the tar file:

```
gunzip jakarta-tomcat-3.3.1.tar.gz
```
You now need to move the tar file, which results to the location where you want to install TomCat. The author chose /usr/local so that TomCat and Apache were in similar locations to make the following processes easier. However, you can install it anywhere, but if you install it anywhere other than /usr/local, you will need to modify the remaining instructions in section 3 accordingly whenever the tomcat install path is mentioned. Use the mv command to move the file, then the tar command to unpack it:

```
mv jakarta-tomcat-3.3.1.tar /usr/local
tar –xvf jakarta-tomcat-3.3.1.tar
```
This will create a jakarta-tomcat-3.3.1 subdirectory in the /usr/local directory.

#### **TomCat mod\_jserv**

TomCat has an optional component called mod\_jserv, which provides the link between the Apache HTTP Server and Apache TomCat. Although you downloaded this code along with TomCat, by default it is not installed and configured. For an Tivoli NetView Performance Monitor for TCP/IP Version 1.4 Web Server using Apache and TomCat to work, this optional component must be installed and configured, otherwise the servlet calls will not work. This section describes how to do that.

Open a terminal session and switch to the /usr/local/jakarta-tomcat-3.3.1/native/mod\_jserv directory.

Issue the following command to compile the mod\_jserv executable:

perl /usr/local/apache/bin/apxs/ –c –o mod\_jserv.so \*.c

This command assumes a number of things. You need Perl Version 5 installed to run the Apache HTTP Server-supplied apxs script. This script in turn depends on the Linux gcc package being installed. The gcc package in turn has a number of prerequisite packages. Depending on which options you choose when installing SuSE Linux, you may or may not have all of these packages installed. Any missing packages will need to be obtained and installed before the above command will work and you can proceed.

Check the output of the above command, and assuming no error messages result, you should now have a file called mod\_jserv.so in the /usr/local/jakarta-tomcat-3.3.1/native/mod\_jserv directory.

This file needs to be copied into the Apache libexec directory:

cp mod\_jserv.so /usr/local/apache/libexec

You now need to modify the Apache HTTP Server configuration file to get it to load the mod\_jserv.so module at startup. This involves using your favorite editor to add the following lines to the bottom of the /usr/local/apache/conf/httpd.conf file:

```
# Added for NV4IP V1.4
Include /usr/local/jakarta-tomcat-3.3.1/conf/jserv/tomcat.conf
```
The final step is to configure the mod\_jserv file to understand the location of the Tivoli NetView Performance Monitor for TCP/IP servlets. Add the following lines to the /usr/local/jakarta -tomcat-3.3.1/ conf/jserv/tomcat.conf file, using your favorite editor:

```
# Added For NV4IP V1.4
Alias /npmip /usr/local/jakarta-tomcat-3.3.1/webapps/npmip
<Directory /usr/local/jakarta-tomcat-3.3.1/webapps/npmip>
</Directory>
ApJservMount /npmip/servlet /npmip
<Location /npmip/WEB-INF/>
AllowOverride None
deny from all
</Location>
<Directory /usr/local/jakarta-tomcat-3.3.1/webapps/npmip/WEB-INF/>
AllowOverride None
deny from all
</Directory>
<Location /npmip/WEB-INF/>
AllowOverride None
deny from all
</Location>
<Directory /usr/local/jakarta-tomcat-3.3.1/webapps/npmip/META-INF/>
AllowOverride None
deny from all
</Directory>
ApJservMount /npmip /root
ApJservMount /jsp /npmip/jsp
```
The paths will need adjusting if you did not install TomCat in /usr/local.

You also need to ensure that the following line near the top of the tomcat.conf file is uncommented:

LoadModule jserv\_module libexec/mod\_jserv.so

#### **Tivoli NetView Performance Monitor for TCP/IP Web Server code**

Having installed the prerequisites for the Tivoli NetView Performance Monitor for TCP/IP code and configured the environment appropriately, we can now move on to actually installing the Tivoli NetView Performance Monitor for TCP/IP Version 1.4 Web Server code.

The following is based on the section entitled "Type A: Installations Using WAR Files" in the Tivoli NetView Performance Monitor for TCP/IP Installation Manual, GC32-0756.

Copy the entire contents of the htdocs directory on the Tivoli NetView Performance Monitor for TCP/IP Version 1.4 Java Servlets CD-ROM (LK3T-5785) to the /usr/local/apache/htdocs directory on the Web Server system, using FTP or any other convenient mechanism. Once the files are in place, you need to ensure the javascript files are executable by issuing the following commands from a terminal session:

cd /usr/local/apache/htdocs chmod –R 755 javascript

Copy the npmip.war file from the Tivoli NetView Performance Monitor for TCP/IP CD-ROM to the /usr/local/jakarta-tomcat-3.3.1/webapps directory.

You now need to start TomCat to explode the npmip.war file. Open a terminal session and switch to the /usr/local/jakarta-tomcat-3.3.1/bin directory. Issue the following command to start TomCat:

PATH=/opt/IBMJava2-s390-131/bin:\$PATH

export PATH sh startup.sh

TomCat should start, and you should see messages displayed, such as Autodeploy expanding /usr/local/jakarta-tomcat-3.3.1/webapps/npmip.war, among other .war files.

You now need to start the Apache HTTP Server. You can do this by starting a terminal session, switching to the /usr/local/apache/bin directory, and issuing the following command:

./apachectl start

To get Apache to start, the author had to add a group called nobody, using a **groupadd nobody** command. It was also necessary to issue a **cp index.html.en index.html** command in the /usr/local/apache/htdocs directory. Finally, to avoid permissions errors when using Apache, it was necessary to issue a **chmod –R 755** command in the /usr/local/apache/htdocs directory.

You can now go on to run the installation verification tests shown on pages 77-85 of the Tivoli NetView Performance Monitor for TCP/IP Installation Manual, GC32-0756.

#### **Tivoli NetView Performance Monitor for TCP/IP Web Server patch**

Having installed and verified the Tivoli NetView Performance Monitor for TCP/IP GA code, we highly recommended that you install the OW54488 patch code. This patch contains a number of bug fixes, and an additional feature—a detailed list is available in the read.me file available at the patch download site (see the URL below).

Note that this patch also has a z/OS host component, and you need to install both the host and Web Server components. The host component is PTF UW89141, available via your normal z/OS support processes.

The Web Server component of the OW54488 patch is available from URL:

https://www.ibm.com/software/sysmgmt/products/support

Note that you will need a valid user ID and password to access this URL; you should have been given this as part of your Tivoli support contract.

On the page that loads from the above URL, enter OW54488 for the Topical Keyword search. Change Select a Topic to Systems Management, then click the link entitled **Download OW54488.zip file** (do not be put off by the fact that the Web page says this is a Windows file). You will be prompted for a location to save the file locally; choose any suitable temporary location, such as /tmp, then click **Enter**. You now need to use a suitable utility such as PKWare's PKZIP for Linux to unzip the file (an alternative would be to download the zip file to a Windows system and use a utility such as WinZip to unzip the file; you could then FTP the resulting files and directories to a temporary directory such as /tmp on the Tivoli NetView Performance Monitor for TCP/IP Web Server).

However you unzip the file, you should end up with the following files and directories in the temporary directory on the Tivoli NetView Performance Monitor for TCP/IP Web Server. The author used /tmp, as in the following; you should adjust accordingly.

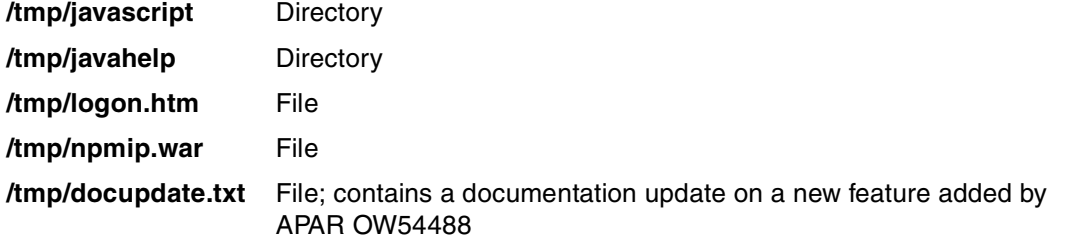

#### **/tmp/setup.exe** File; Windows executable you can discard

To install the patch code, do the following:

1. Stop the Apache HTTP Web Server. Open a terminal session and switch to the /usr/local/apache/bin directory and issue the following command:

./apachectl stop

2. Stop the TomCat server. Open a terminal session and switch to the /usr/local/jakarta-tomcat-3.3.1/bin directory and then issue the following commands:

```
PATH=/opt/IBMJava2-s390-131/bin:$PATH
   i. export PATH
   ii. sh shutdown.sh
```
3. Copy the new logon.htm file into the Apache HTTP Server htdocs directory (overwriting the existing file of the same name):

```
cp /tmp/logon.htm /usr/local/apache/htdocs
```
4. Copy all the contents of the new javahelp directory into the Apache HTTP Server help directory (overwriting the existing files of the same name):

```
cd /tmp/javahelp
cp * /usr/local/apache/htdocs/help/javahelp
```
5. Copy all the contents of the new javascript directory into the Apache HTTP Server javascript directory, and make them executable:

```
cd /usr/local/apache/htdocs/javascript
rm *
cd /tmp/javascript
cp * /usr/local/apache/htdocs/javascript
cd /usr/local/apache/htdocs/javascript
chmod 755 *
```
6. Install the new npmip.war file:

```
cd /usr/local/jakarta-tomcat-3.3.1/webapps
rm –fr npmip
rm npmip.war
cd /tmp
cp npmip.war /usr/local/jakarta-tomcat-3.3.1/webapps
```
7. Restart TomCat, then restart Apache HTTP Server as per the instructions in the previous section.

### **Conclusion**

Congratulations. If you have made it this far, you should now have a working Tivoli NetView Performance Monitor for TCP/IP Version 1.4 Web Server component, using Apache on Linux as the Web Server.

You can confirm it is working by going through the installation verification steps on pages 77-85 of the Tivoli NetView Performance Monitor for TCP/IP Installation Manual, GC32-0756. Note that screen shots in the installation manual incorrectly show TomCat Version 4; the screens you will see will be slightly different, as you are using TomCat Version 3.3.1.

# **Notices**

This information was developed for products and services offered in the U.S.A.

IBM may not offer the products, services, or features discussed in this document in other countries. Consult your local IBM representative for information on the products and services currently available in your area. Any reference to an IBM product, program, or service is not intended to state or imply that only that IBM product, program, or service may be used. Any functionally equivalent product, program, or service that does not infringe any IBM intellectual property right may be used instead. However, it is the user's responsibility to evaluate and verify the operation of any non-IBM product, program, or service.

IBM may have patents or pending patent applications covering subject matter described in this document. The furnishing of this document does not give you any license to these patents. You can send license inquiries, in writing, to:

IBM Director of Licensing, IBM Corporation, North Castle Drive Armonk, NY 10504-1785 U.S.A.

**The following paragraph does not apply to the United Kingdom or any other country where such provisions are inconsistent with local law**: INTERNATIONAL BUSINESS MACHINES CORPORATION PROVIDES THIS PUBLICATION "AS IS" WITHOUT WARRANTY OF ANY KIND, EITHER EXPRESS OR IMPLIED, INCLUDING, BUT NOT LIMITED TO, THE IMPLIED WARRANTIES OF NON-INFRINGEMENT, MERCHANTABILITY OR FITNESS FOR A PARTICULAR PURPOSE. Some states do not allow disclaimer of express or implied warranties in certain transactions, therefore, this statement may not apply to you.

This information could include technical inaccuracies or typographical errors. Changes are periodically made to the information herein; these changes will be incorporated in new editions of the publication. IBM may make improvements and/or changes in the product(s) and/or the program(s) described in this publication at any time without notice.

Any references in this information to non-IBM Web sites are provided for convenience only and do not in any manner serve as an endorsement of those Web sites. The materials at those Web sites are not part of the materials for this IBM product and use of those Web sites is at your own risk.

IBM may use or distribute any of the information you supply in any way it believes appropriate without incurring any obligation to you.

Information concerning non-IBM products was obtained from the suppliers of those products, their published announcements or other publicly available sources. IBM has not tested those products and cannot confirm the accuracy of performance, compatibility or any other claims related to non-IBM products. Questions on the capabilities of non-IBM products should be addressed to the suppliers of those products.

This information contains examples of data and reports used in daily business operations. To illustrate them as completely as possible, the examples include the names of individuals, companies, brands, and products. All of these names are fictitious and any similarity to the names and addresses used by an actual business enterprise is entirely coincidental.

#### COPYRIGHT LICENSE:

This information contains sample application programs in source language, which illustrates programming techniques on various operating platforms. You may copy, modify, and distribute these sample programs in any form without payment to IBM, for the purposes of developing, using, marketing or distributing application programs conforming to the application programming interface for the operating platform for which the sample programs are written. These examples have not been thoroughly tested under all conditions. IBM, therefore, cannot guarantee or imply reliability, serviceability, or function of these programs. You may copy, modify, and distribute these sample programs in any form without payment to IBM for the purposes of developing, using, marketing, or distributing application programs conforming to IBM's application programming interfaces.

This document created or updated on October 22, 2002.

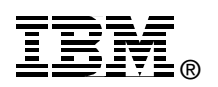

Send us your comments in one of the following ways:

- Use the online **Contact us** review redbook form found at: **[ibm.com](http://www.redbooks.ibm.com/)**[/redbooks](http://www.ibm.com/redbooks/)
- ► Send your comments in an Internet note to: [redbook@us.ibm.com](http://www.redbooks.ibm.com/contacts.html)
- ► Mail your comments to: IBM Corporation, International Technical Support Organization Dept. JN9B Building 003 Internal Zip 2834 11400 Burnet Road Austin, Texas 78758-3493 U.S.A.

## **Trademarks**

The following terms are trademarks of the International Business Machines Corporation in the United States, other countries, or both:

IBM® IBM eServer™ NetView® OS/390® Perform™ Redbooks™ Redbooks(logo)™ S/390® **Tivoli®** xSeries™

z/OS™ z/VM™ zSeries™

The following terms are trademarks of International Business Machines Corporation and Lotus Development Corporation in the United States, other countries, or both:

Lotus® Word Pro®

The following terms are trademarks of other companies:

ActionMedia, LANDesk, MMX, Pentium and ProShare are trademarks of Intel Corporation in the United States, other countries, or both.

Microsoft, Windows, Windows NT, and the Windows logo are trademarks of Microsoft Corporation in the United States, other countries, or both.

Java and all Java-based trademarks and logos are trademarks or registered trademarks of Sun Microsystems, Inc. in the United States, other countries, or both.

C-bus is a trademark of Corollary, Inc. in the United States, other countries, or both.

UNIX is a registered trademark of The Open Group in the United States and other countries.

SET, SET Secure Electronic Transaction, and the SET Logo are trademarks owned by SET Secure Electronic Transaction LLC.

Other company, product, and service names may be trademarks or service marks of others.